## **SOL·LICITUD D'AJUDES ECONÒMIQUES DESTINADES ALS CENTRES PRIVATS CONCERTATS PER AL DESENVOLUPAMENT DE LA continu COMPENSACIÓ EDUCATIVA I DELS PROGRAMES PER A LA REDUCCIÓ DE [L'ABANDONAMENT ESCOLAR, PER AL](#page-1-0)  CURS 2016/2017** [◘](file:///C:/Documents%20and%20Settings/salvarez/Escritorio/%23Diapositiva%202)

## - ÍNDEX -

- <span id="page-1-0"></span>1) ACCÉS A L'OFICINA TÀCTICA (OVICE)
- 2) OVICE- "DADES DEL CENTRE"
- 3) OVICE- "ALUMNAT COMPENSACIÓ EDUCATIVA"
- 4) OVICE- "DECLARACIÓ RESPONSABLE"
- 5) OVICE- "AUTORITZACIÓ PER A VERIFICAR DADES"
- 6) OVICE- "SOL·LICITUD ECONÒMICA"
- 7) OVICE- "DATA D'INFORMACIÓ AL CLAUSTRE"
- 8) OVICE- "DATA D'INFORMACIÓ AL CONSELL ESCOLAR"
- 9) OVICE-"ACABAR"

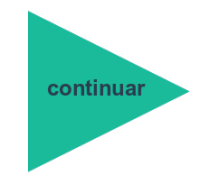

#### Accés a l'Oficina Tàctica (OVICE)

Com desitgeu accedir-hi?

- Podem accedir a OVICE, cercar el tràmit i polsar a "Accedir".
- Ens haurem d'identificar com a titular del centre o director/a pedagògic amb usuari i contrasenya d'ÍTACA, i polsar novament a 'Accedir'.

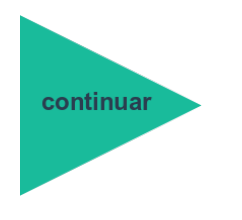

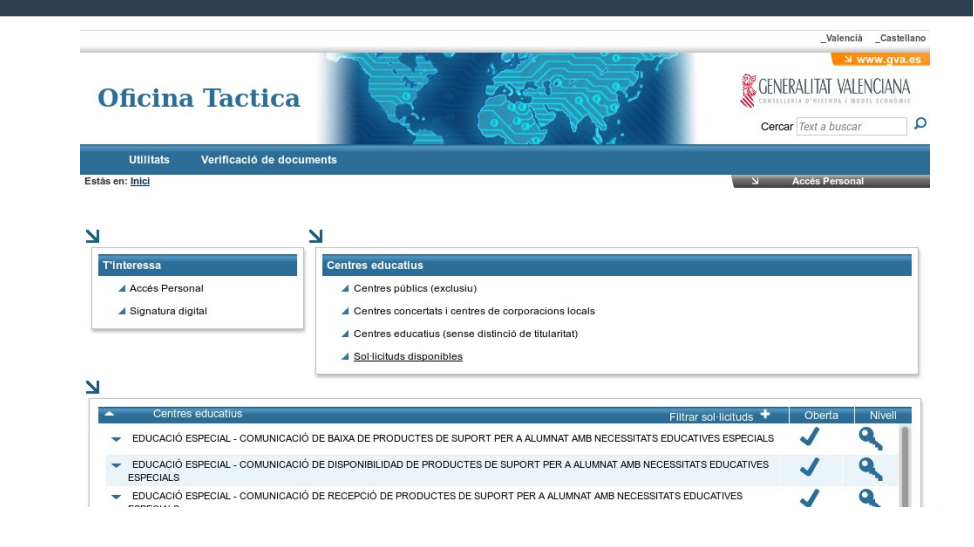

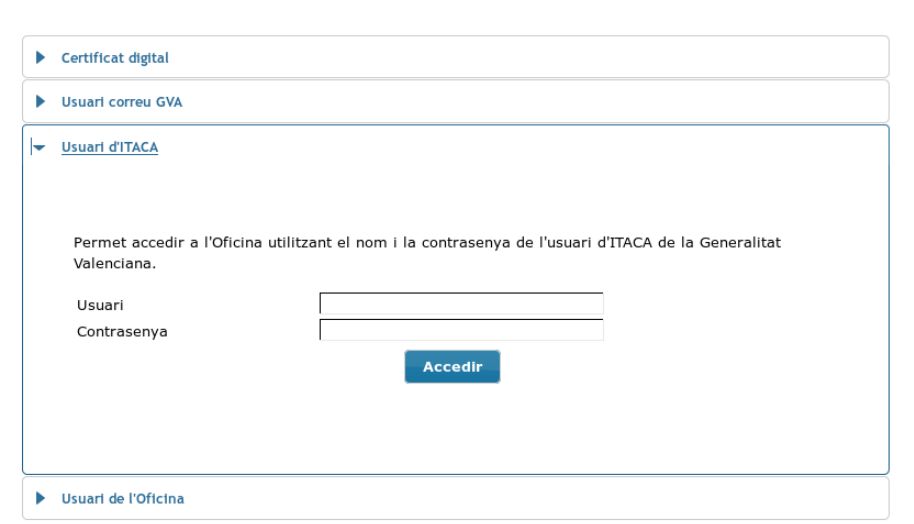

### OVICE – Pestanya 'DADES DEL CENTRE'

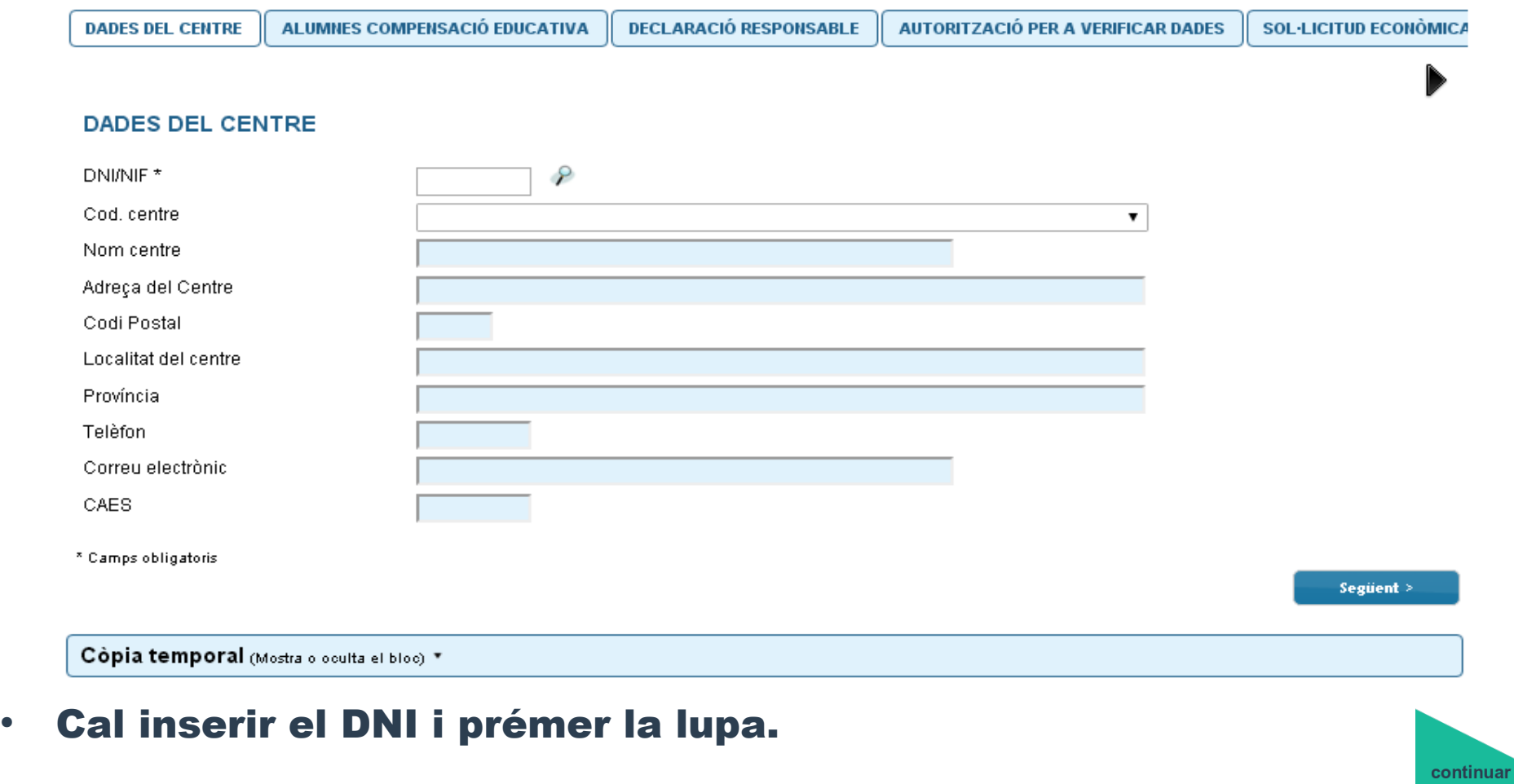

- Les dades del centre s'ompliran automàticament.
- Per passar de pestanya, podem polsar el botó 'Següent'.

#### OVICE – Pestanya 'ALUMNAT DE COMPENSACIÓ EDUCATIVA'

- En la pantalla es mostra l'alumnat de compensatòria matriculat al centre.
- Si les dades que apareixen no són correctes, s'hauran d'actualitzar a ÍTACA.

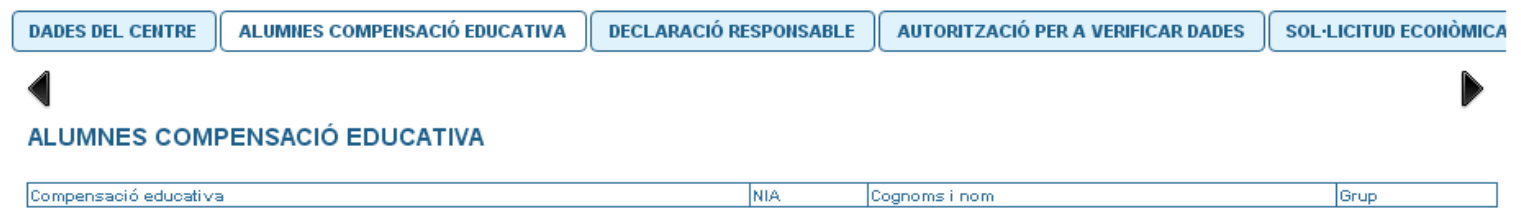

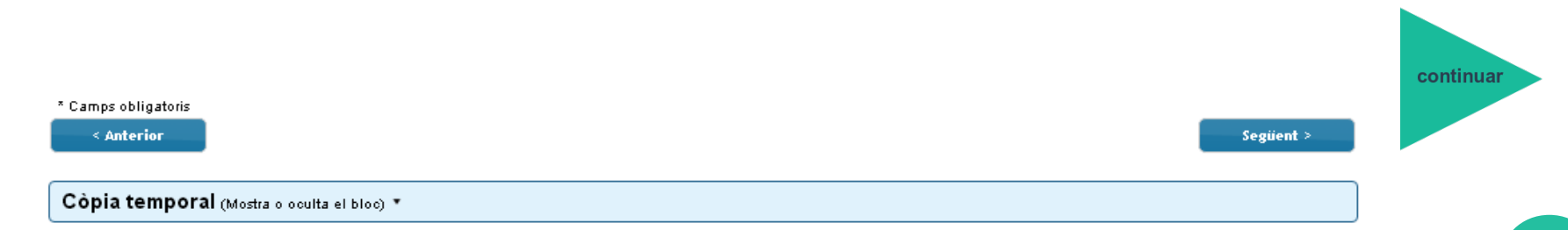

#### OVICE – Pestanya 'DECLARACIÓ RESPONSABLE'

#### ● Per a completar el tràmit cal validar la declaració responsable.

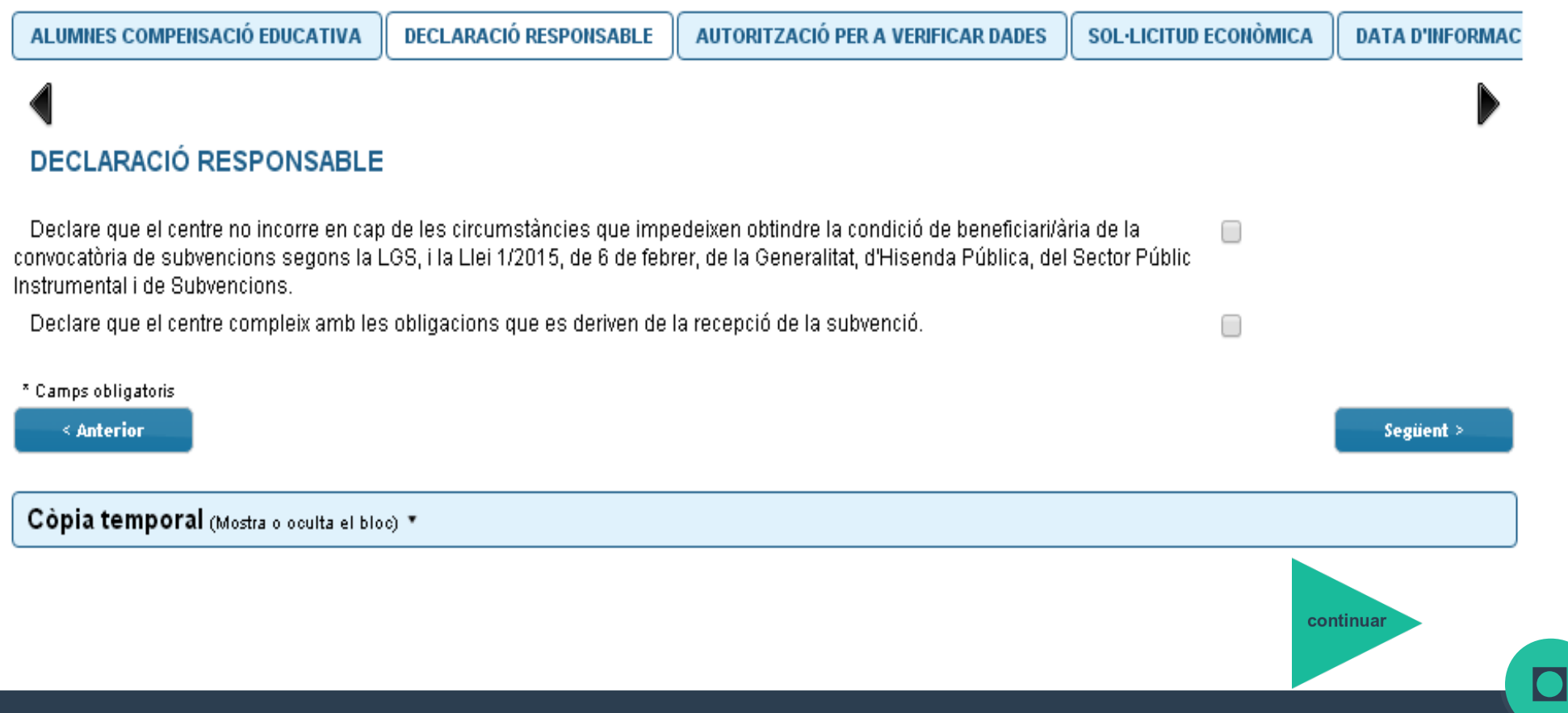

# OVICE – Pestanya 'AUTORITZACIÓ PER A VERIFICAR DADES'

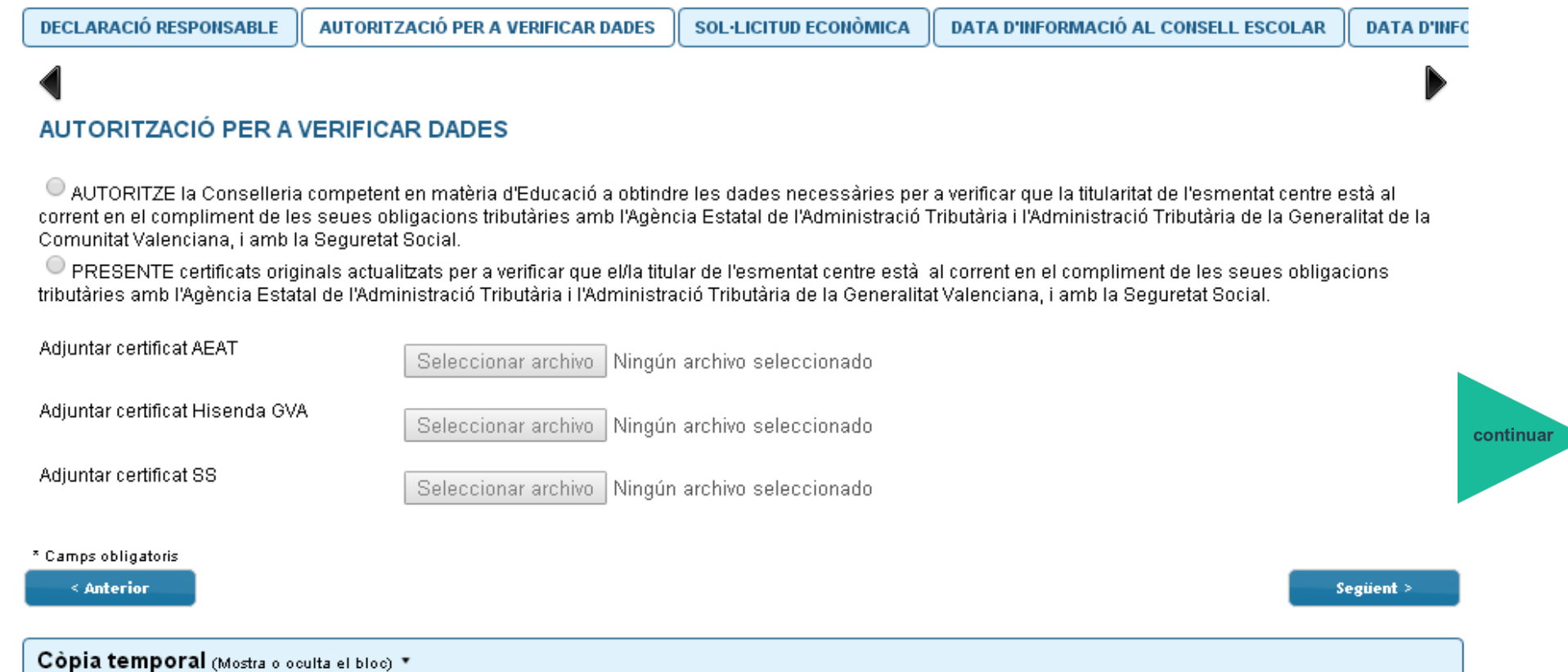

● En cas de no autoritzar la Conselleria a obtindre dades del centre, caldrà presentar els documents indicats.

#### OVICE – Pestanya 'SOL·LICITUD ECONÒMICA'

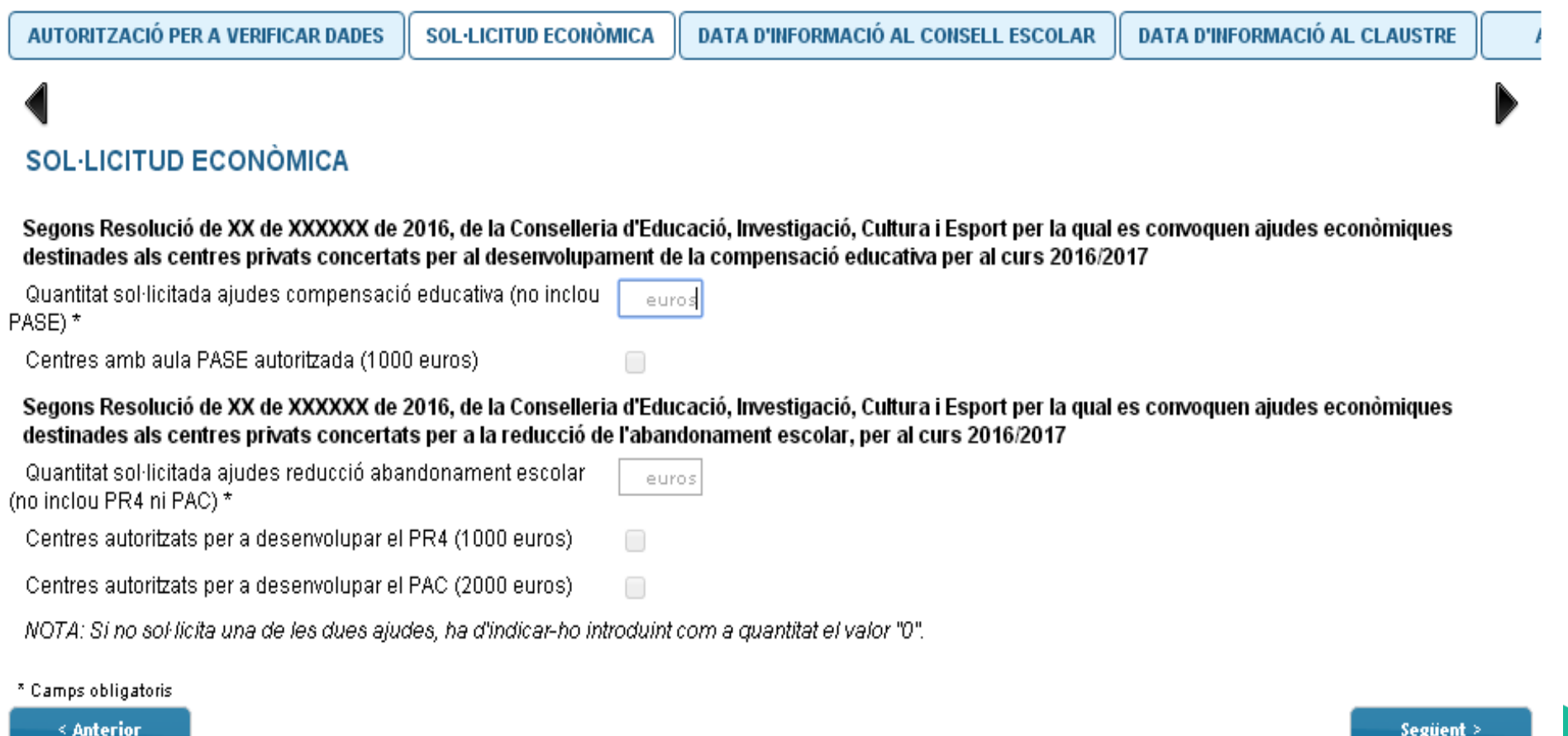

Còpia temporal (Mostra o oculta el bloc) "

continual

### OVICE – Pestanya 'SOL·LICITUD ECONÒMICA'

- Es pot sol·licitar ajuda per a compensació i per a reducció de l'abandonament escolar.
- Si no se sol·licita una de les dues ajudes, s'haurà d'introduir en el camp corresponent el valor "0".
- Els centres amb aula PASE autoritzada, també podran sol·licitar l'ajuda de 1000€.
- Els centres autoritzats per a desenvolupar un PR4, també podran sol·licitar l'ajuda de 1000€.
- Els centres autoritzats per a desenvolupar el PAC, també podran sol·licitar l'ajuda de 2000€.

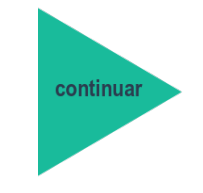

## OVICE – Pestanya 'DATA D'INFORMACIÓ AL CONSELL

#### e Introduïu la de **• Introduïu la data d'informació al consell escolar.**

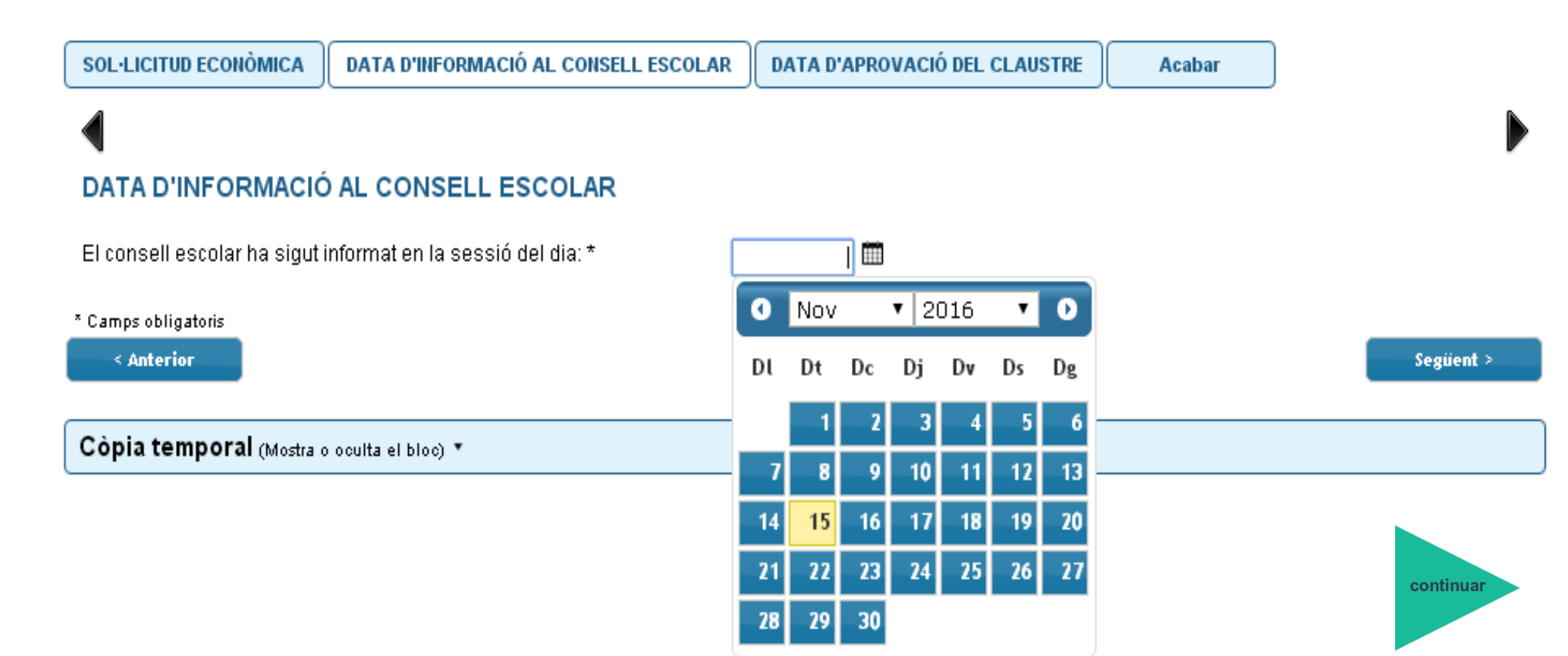

[◘](file:///C:/Documents%20and%20Settings/salvarez/Escritorio/%23Diapositiva%203)

### OVICE– Pestanya 'DATA D'INFORMACIÓ AL CLAUSTRE'

#### ● Introduïu la data d'informació al claustre.

DATA D'INFORMACIÓ AL CONSELL ESCOLAR **DATA D'INFORMACIÓ AL CLAUSTRE** Acabar DATA D'INFORMACIÓ AL CLAUSTRE El claustre ha sigut informat en la sessió del dia: \* T  $\bullet$ l Nov  $\sqrt{2016}$ v I  $\bullet$ \* Camps obligatoris < Anterior Següent  $>$ DΙ Dt Dc Di Dv Ds De Còpia temporal (Mostra o oculta el bloc) " 10  $12$ 13 11  $17$ 18 19 20 16 24  $25$ 26 27

29

28

-30

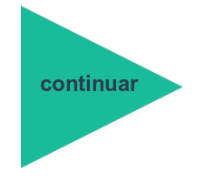

# OVICE - ENVIAMENT I DESCÀRREGA DE LA SOL·LICITUD

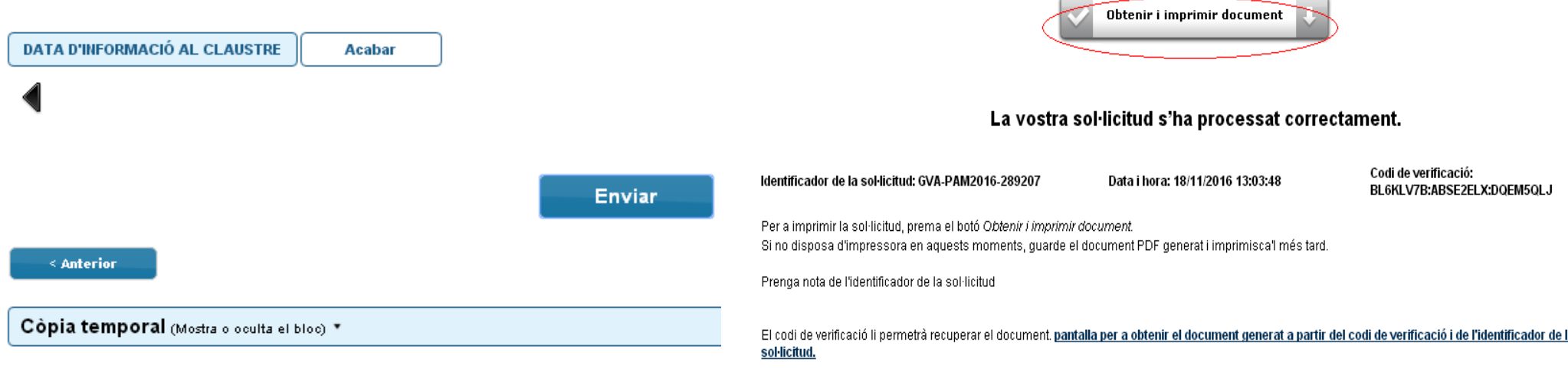

- En la pestanya 'Acabar', s'haurà de polsar el botó 'Enviar' per a l'enviament de les dades.
- Polsant el botó 'Obtenir i imprimir document' es pot obtindre la sol·licitud en format pdf.
- La sol·licitud l'haurà de signar el/la titular del centre, segellar, donar-li registre d'entrada i pujar-la a OVICE. Caldrà seleccionar l'opció 'Annexar' per afegir la sol·licitud amb el corresponent registre d'entrada al tràmit

## OVICE - El meu lloc personal - detalls de la tramitació presentada

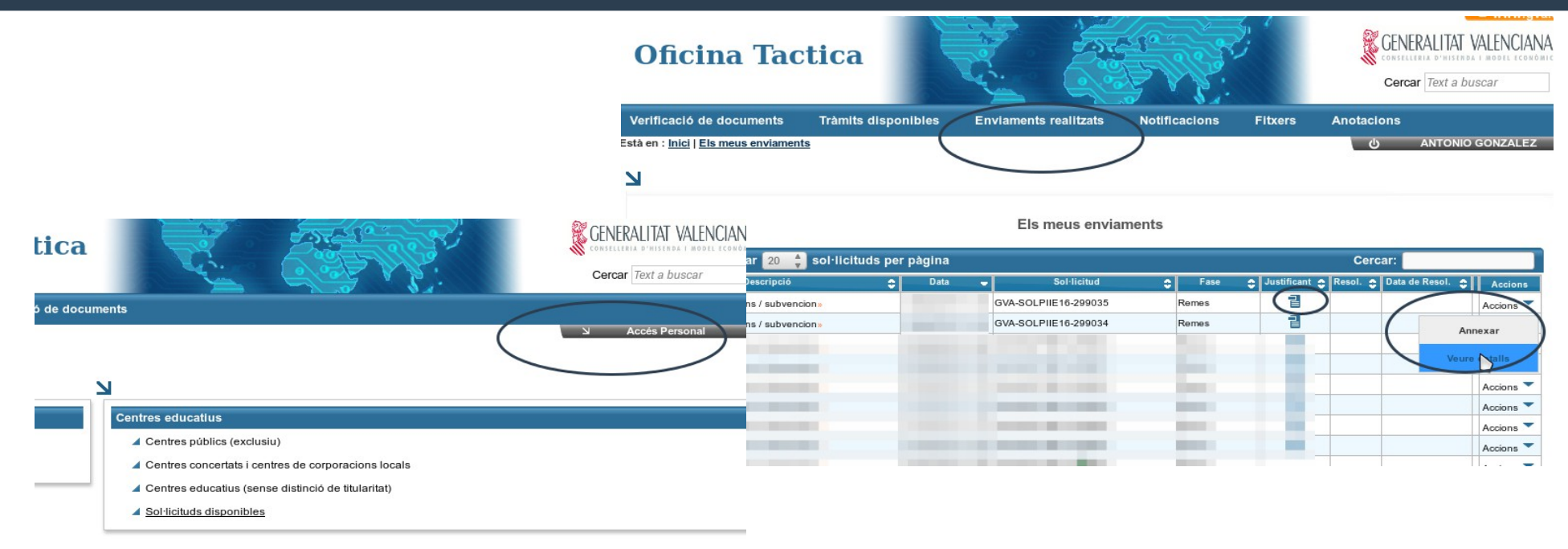

- En qualsevol moment es podrà accedir als enviaments realitzats a través d'OVICE polsant el botó 'Accés Personal' de la part superior dreta de la pàgina princi[pal.](#page-13-0)
- Cada fila de la taula mostrada és un tràmit.
- Si polsem damunt de la icona de document a la columna 'Justificant' es pot consultar/ descarregar el document justificatiu del tràmit corresponent...

continuar

## <span id="page-13-0"></span>OVICE - El meu lloc personal - detalls de la tramitació presentada

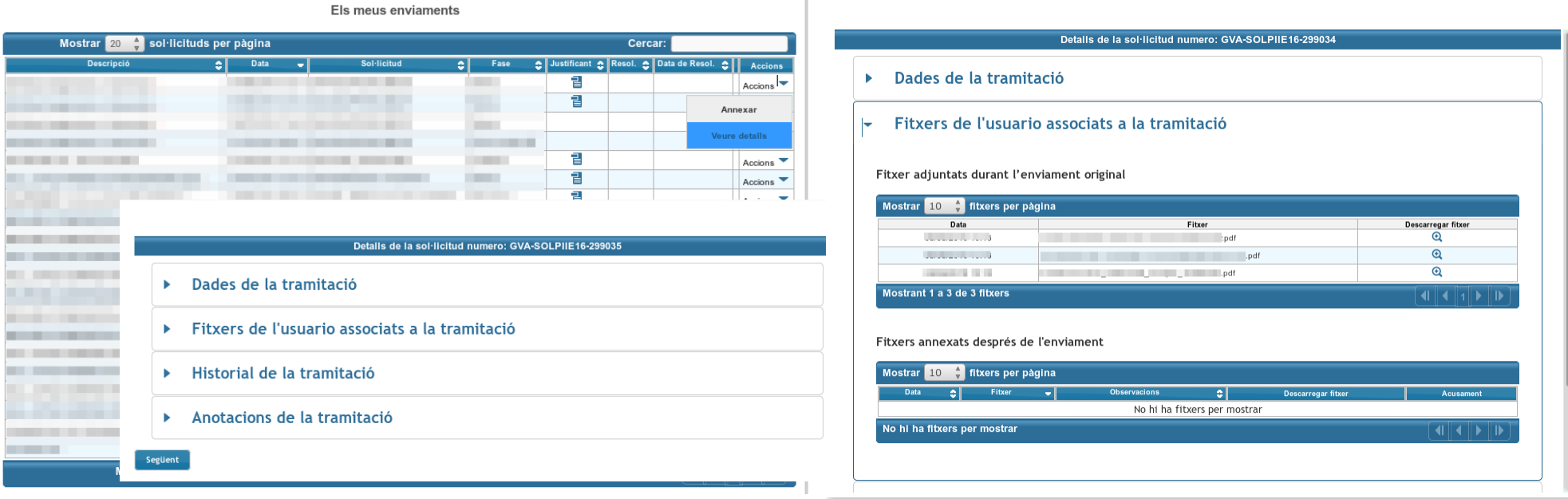

● Si polsem sobre 'Accions', al final de la fila del tràmit que es vol consultar, podem annexar documentació o consultar els detalls del tràmit.